# **TUTORIAL DE UTILIZAÇÃO DOS SISTEMAS DA UNIVERSIDADE FEDERAL DE ALFENAS**

Ítalo do Nascimento Mendonça

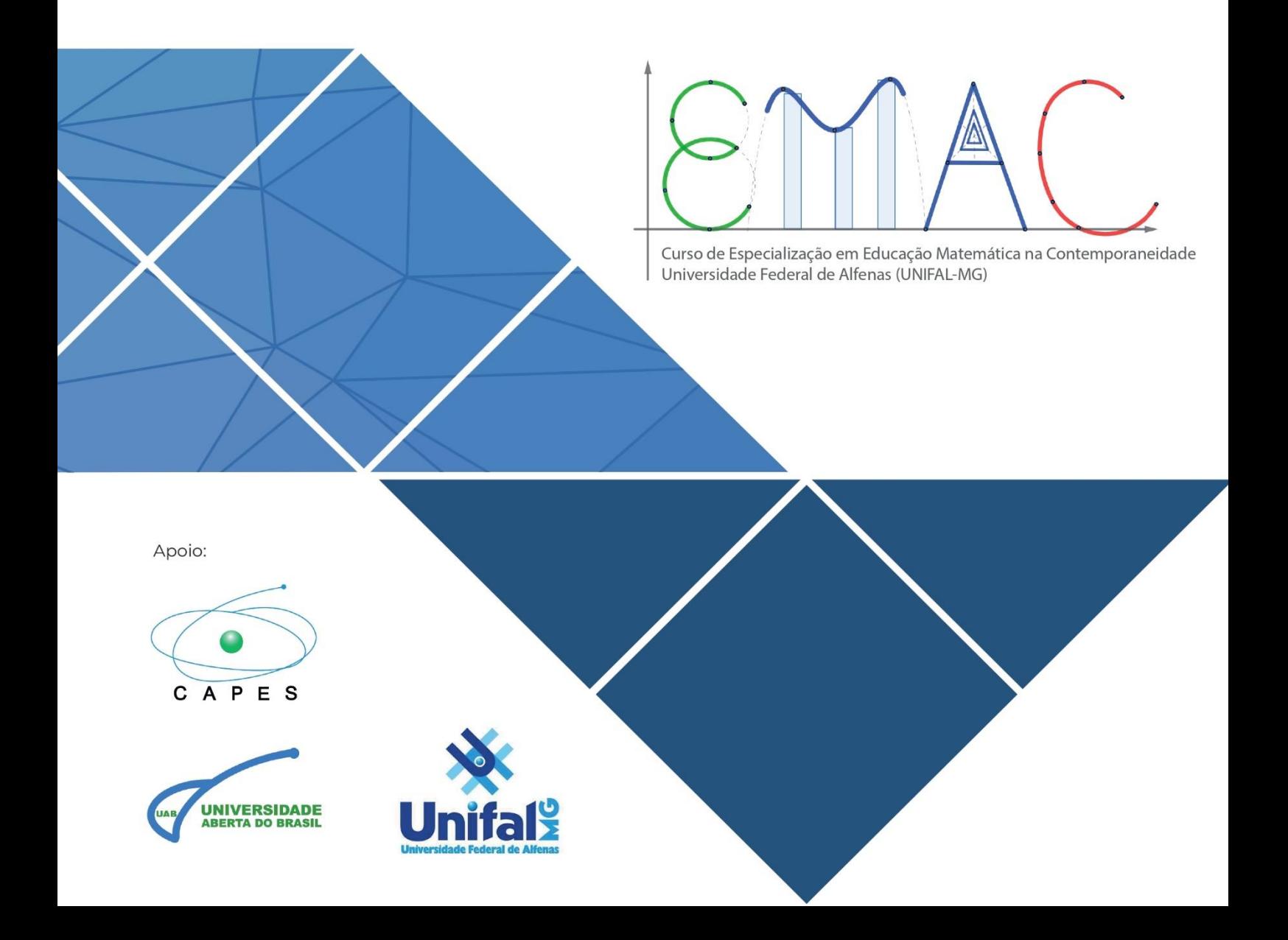

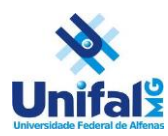

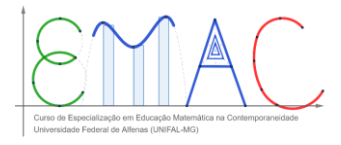

# **TUTORIAL DE UTILIZAÇÃO DOS SISTEMAS DA UNIVERSIDADE FEDERAL DE ALFENAS**

# SUMÁRIO DESTE MANUAL

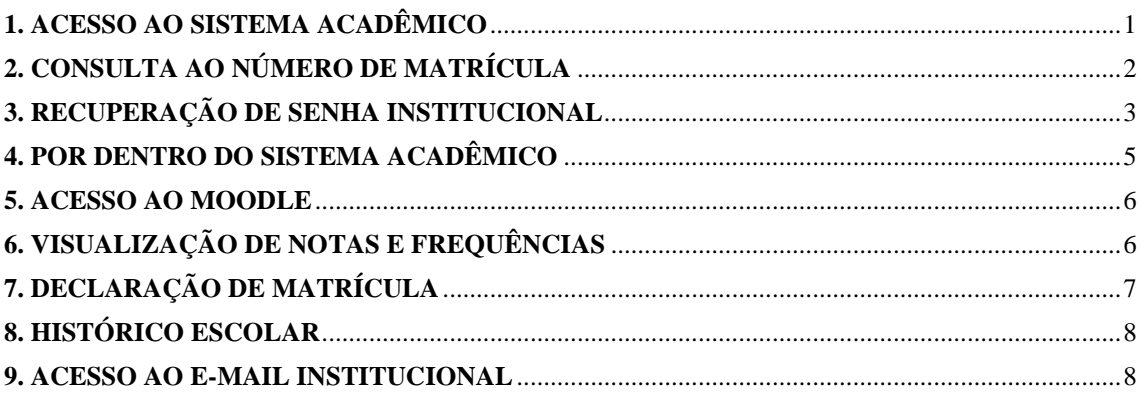

O Sistema Acadêmico da Universidade Federal de Alfenas (UINFAL-MG) é o principal canal que os/as discentes do curso de Educação Matemática na Contemporaneidade devem acessar para desenvolver suas atividades. Desenvolvido pelo NTI (Núcleo de Tecnologia da Informação), permite aos/as estudantes o acesso a outros sistemas da universidade, a emissão de histórico escolar e declaração de matrícula.

# <span id="page-1-0"></span>**1. ACESSO AO SISTEMA ACADÊMICO**

Feito pelo link:<https://academico.unifal-mg.edu.br:8443/academico/login/chooser> CREDENCIAIS NECESSÁRIAS: Número de matrícula, no formato 2023.1.528.XXX e senha.

No primeiro acesso, a senha é a data de nascimento do/a aluno/a, no formato: XX/XX/XXXX

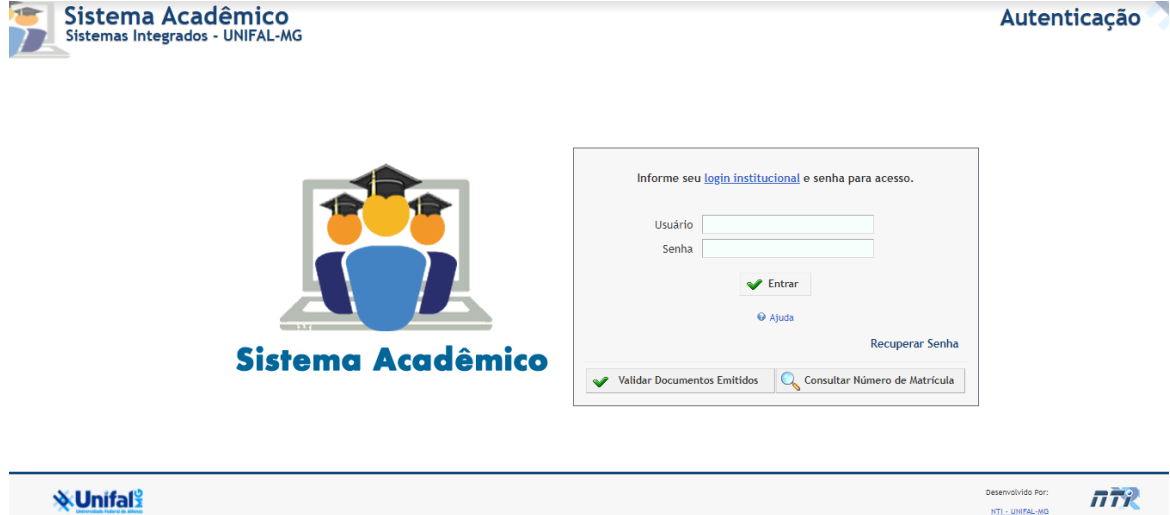

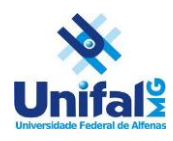

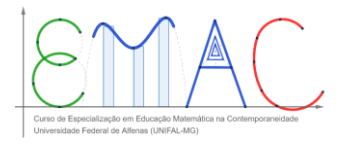

*IMAGEM 01 – Tela de Acesso ao Sistema Acadêmico da UNIFAL-MG*

# <span id="page-2-0"></span>**2. CONSULTA AO NÚMERO DE MATRÍCULA**

1. Caso o/a discente não se recorde do número de matrícula que permite seu acesso ao Sistema Acadêmico, basta clicar no botão 'Consultar Número de Matrícula', no canto inferior direito da tela de acesso ao Sistema Acadêmico.

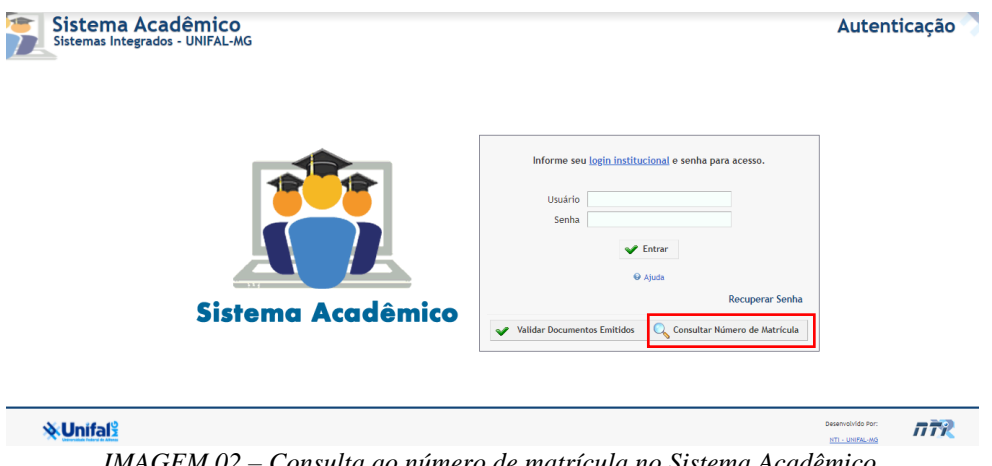

*IMAGEM 02 – Consulta ao número de matrícula no Sistema Acadêmico*

2. Na tela seguinte, é solicitado que o/a discente informe o CPF e o curso em que se encontra matriculado (no nosso caso, Educação Matemática na Contemporaneidade (528) – Especialização – Sede – À Distância). Após inserir essas informações, será exibido o número de matrícula em tabela abaixo.

| * CPF   |                                                                                                    |  |
|---------|----------------------------------------------------------------------------------------------------|--|
| * Curso | Selecione                                                                                                    |  |
|         | Ciências Sociais (20) - Bacharelado - Sede - Presencial                                                                 |  |
|         | Ciências Sociais (21) - Licenciatura - Sede - Presencial                                                                |  |
|         | Citologia Clínica (521) - Especialização - Sede - Presencial                                                            |  |
|         | Controladoria e Finanças (506) - Especialização - Campus Avançado de Varginha - Presencial                              |  |
|         | Didáticas e metodologias participativas na construção da prática pedagógica (530) - Especialização - Sede - A distância |  |
|         | Disfunções do Assoalho Pélvico (533) - Especialização - Sede - A distância                                              |  |
|         | Doenças Infecciosas e Neoplásicas: Integrando Bases e Aplicações (534) - Especialização - Sede - A distância            |  |
|         | Doutorado em Assistência Farmacêutica (233) - Doutorado - Sede - Presencial                                             |  |
|         | Doutorado em Biociências Aplicadas à Saúde (222) - Doutorado - Sede - Presencial                                        |  |
|         | Doutorado em Ciência e Engenharia de Materiais (231) - Doutorado - Campus Avançado de Poços de Caldas - Presencial      |  |
|         | Doutorado em Ciências Ambientais (227) - Doutorado - Sede - Presencial                                                  |  |
|         | Doutorado em Ciências Farmacêuticas (213) - Doutorado - Sede - Presencial                                               |  |
|         | Doutorado em Ciências Fisiológicas (207) - Doutorado - Sede - Presencial                                                |  |
|         | Doutorado em Enfermagem (229) - Doutorado - Sede - Presencial                                                           |  |
|         | Doutorado em Química (210) - Doutorado - Sede - Presencial                                                              |  |
|         | Educação Matemática na Contemporaneidade (528) - Especialização - Sede - A distância                                    |  |
|         | Educação para a Sustentabilidade - Gaia Education (525) - Especialização - Campus Avançado de Varginha - A distância    |  |
|         | Endodontia (522) - Especialização - Sede - Presencial                                                                   |  |
|         | Enfermagem (03) - Bacharelado - Sede - Presencial                                                                       |  |
|         | Enfermagem Obstétrica, modalidade residência (502) - Especialização - Sede - Presencial                                 |  |

*IMAGEM 03 – Inserção de dados para consulta do número de matrícula*

3. Agora o/a discente já pode utilizar o número de matrícula para fazer o acesso ao Sistema Acadêmico da UNIFAL-MG.

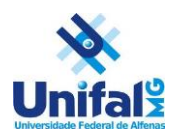

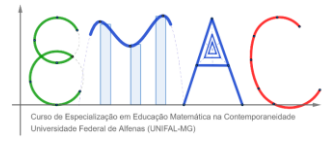

## <span id="page-3-0"></span>**3. RECUPERAÇÃO DE SENHA INSTITUCIONAL**

Em caso de perda da senha institucional, a UNIFAL-MG disponibiliza uma ferramenta para recuperação da senha de acesso ao e-mail institucional, ao sistema acadêmico e ao ambiente virtual MOODLE. Esses são os passos para a recuperação de senha:

#### 1. Acesso ao link:

<https://sistemas.unifal-mg.edu.br/app/nti/usuarios/recuperacaosenha.php>

2. Preencha o seu número de matrícula (com os pontos), seu CPF e digite o código de verificação, conforme na imagem abaixo e clique em 'Confirmar Recuperação'.

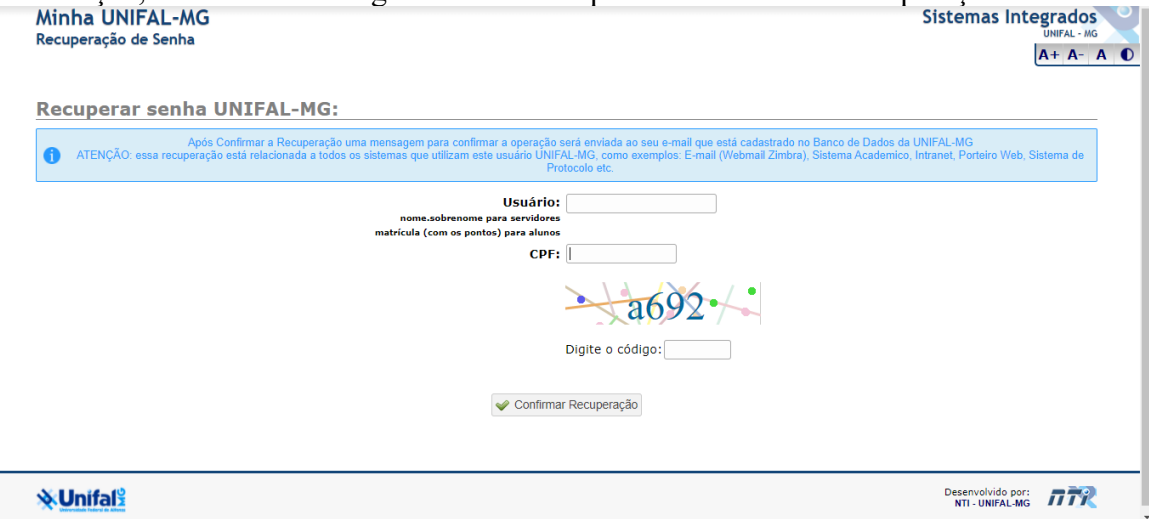

*IMAGEM 04 – Tela de Recuperação da Senha Institucional*

3. Na tela seguinte, será informado que foi enviado um e-mail para recuperação de senha. Você deve conferir seu **e-mail PESSOAL CADASTRADO NA UNIVERSIDADE NO ATO DA MATRÍCULA** (e não o institucional, com o final @sou.unifal-mg.edu.br).

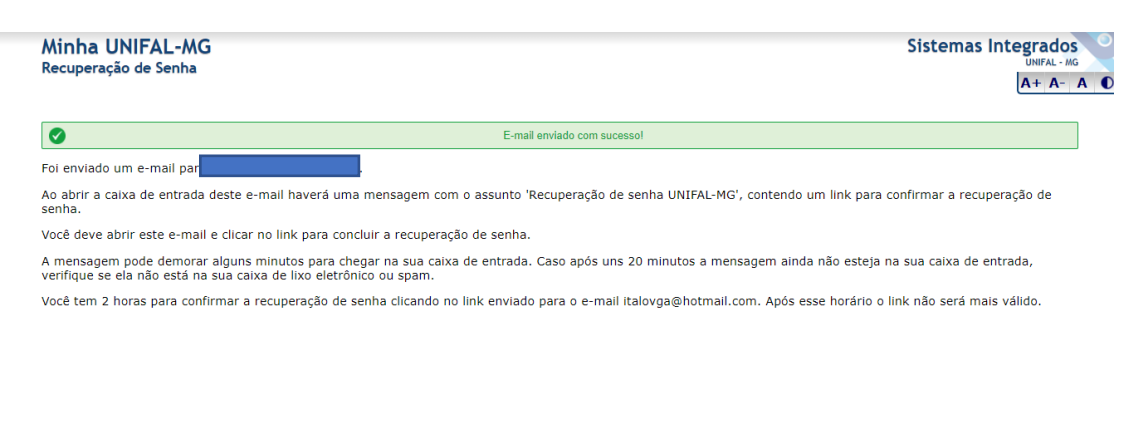

**WUnifal** 

Desenvolvido por: 777

*IMAGEM 05 – Confirmação de envio do e-mail de recuperação de senha*

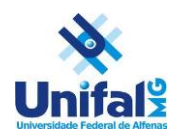

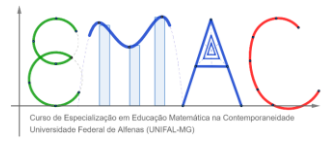

4. Clicando no link de recuperação de senha que foi enviado ao seu e-mail pessoal, será solicitado que o/a usuário/a digite o código de confirmação e clique em 'Confirmar Recuperação'.

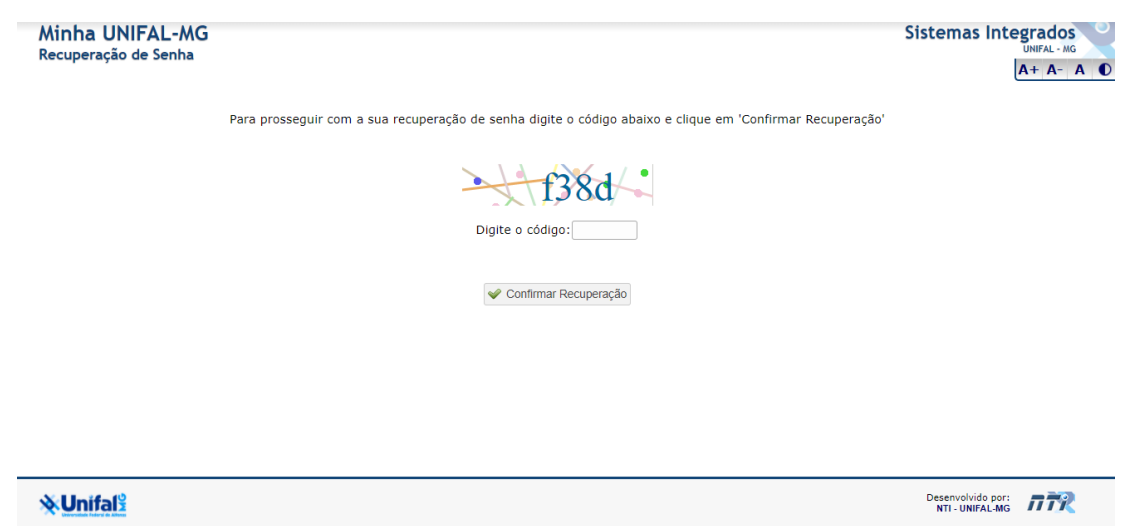

*IMAGEM 06 – Digitação do código de confirmação para recuperação de senha*

5. Será informado ao/a usuário/a que foi gerada uma senha temporária aleatória para que uma nova senha seja cadastrada. O/A discente deve gravar essa nova senha e clica no link que é informado logo abaixo da mensagem:

ATENÇÃO: ELA DEVE SER ALTERADA acessando o seguinte sítio eletrônico: https://sistemas.unifal-mg.edu.br/app/nti/usuarios/alteracaosenha.php?uid=2019.1.224.007

Observação: enquanto a senha temporária não for alterada, você não terá acesso ao GSuite Unifal.

*IMAGEM 07 – O aluno deve clicar no link para recuperação de senha*

6. Na tela seguinte, o número de matrícula do/a discente já estará preenchido. Após a confirmação, se esse número está correto, o/a discente deve colocar a senha temporária gerada anteriormente no campo 'Senha Atual' e em seguida, digitar uma nova senha no campo 'Nova senha'. Por fim, o/a discente deve repetir a nova senha que está gerando e clicar na caixa de confirmação que segue abaixo com uma breve mensagem e no botão confirmar alteração.

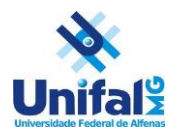

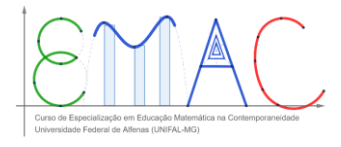

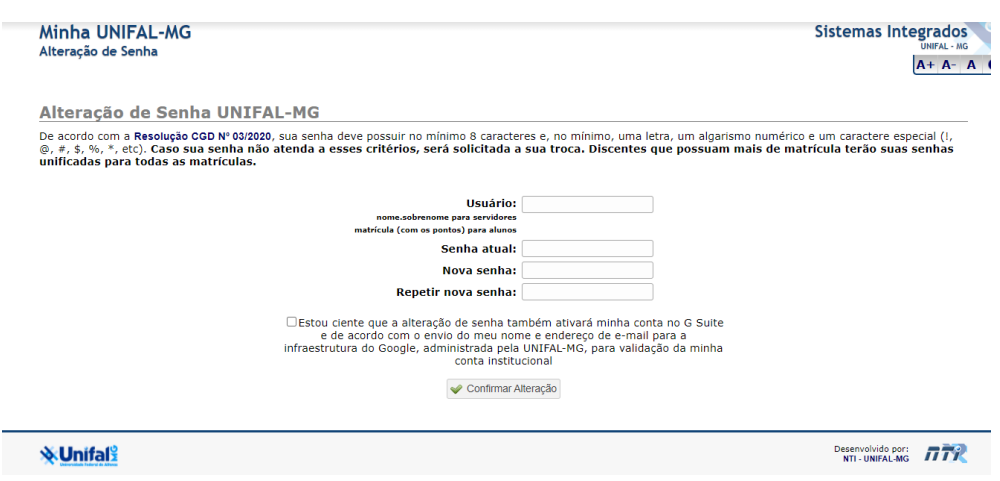

*IMAGEM 08 – Preenchimento das informações para geração de nova senha institucional*

7. Assim, uma nova senha foi gerada para acesso às plataformas da universidade. ATENÇÃO: essa é a senha que o/a discente utiliza para acesso ao Sistema Acadêmico, o e-mail institucional da plataforma GSuite e também para o ambiente virtual MOODLE.

# <span id="page-5-0"></span>**4. POR DENTRO DO SISTEMA ACADÊMICO**

O Sistema Acadêmico possui muitas ferramentas importantes para os/as discentes do curso. Abaixo, listam-se algumas delas, com uma breve explicação para que servem.

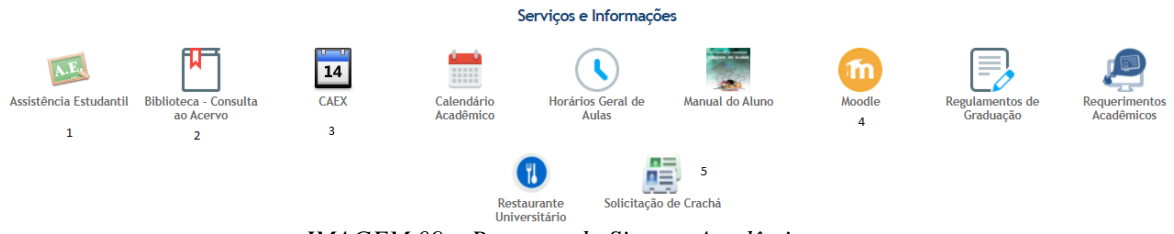

*IMAGEM 09 – Recursos do Sistema Acadêmico*

1. Assistência Estudantil: permite o acesso aos serviços da Pró-Reitoria de Assistência Comunitária e Estudantil (PRACE);

2. Biblioteca: permite acesso às bibliotecas da UNIFAL-MG, com opções de consulta ao acervo bibliográfico, periódicos da CAPES, dentre outros.

3. CAEX: permite acesso ao Controle de Ações de Extensão (CAEX), ferramenta que permite inscrição a eventos da universidade, como palestras, simpósios, cursos, feiras, dentre outros, dando a possibilidade de geração de certificados.

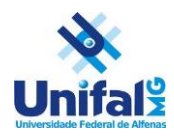

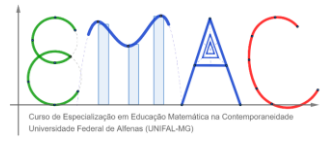

4. Acesso a plataforma virtual de aprendizagem MOODLE, local onde os conteúdos e avaliações das disciplinas do curso Educação Matemática na Contemporaneidade. Mais detalhes no tópico 5.

# <span id="page-6-0"></span>**5. ACESSO AO MOODLE**

O ambiente virtual de aprendizagem Moodle é o local onde os/as discentes encontrarão o conteúdo sobre as disciplinas do curso, com seus respectivos materiais e atividades avaliativas. Além disso, é no Moodle que os/as discentes podem interagir com seus/suas colegas de polo e com os/as tutores/as, construindo um espaço de aprendizagem democrático e colaborativo.

#### **ACESSO AO MOODLE**

Feito pelo Sistema Acadêmico ou pelo link:<https://ead.unifal-mg.edu.br/moodle2/>

**CREDENCIAIS NECESSÁRIAS**: as mesmas utilizadas para acessar o Sistema Acadêmico.

**IMPORTANTE:** caso o/a discente tenha alterado a senha pelo Sistema Acadêmico, deve utilizá-la para acesso ao Moodle. Todos os/as alunos/as utilizam a mesma senha para acesso ao Sistema Acadêmico, ao Moodle e à plataforma Gsuite.

**OBS:** não há como fazer a troca da senha de acesso pelo Moodle. Para recuperar sua senha, o/a discente deve entrar no Sistema Acadêmico da UNIFAL-MG, clicar em 'Recuperar Senha' e realizar a troca.

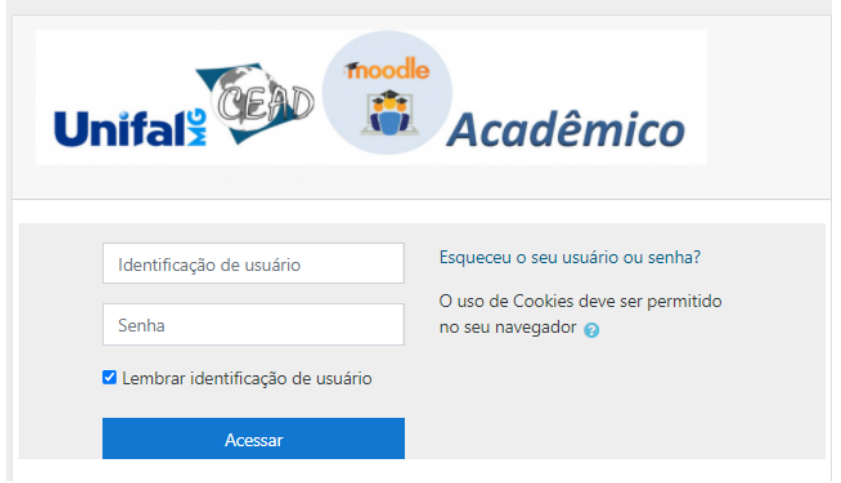

*IMAGEM 10 – Tela de Acesso ao ambiente Moodle*

# <span id="page-6-1"></span>**6. VISUALIZAÇÃO DE NOTAS E FREQUÊNCIAS**

Dentro do Sistema Acadêmico os/as discentes conseguem consultar as notas e frequências das disciplinas e a frequência. Os/As discentes devem se atentar às avaliações e acessos

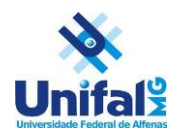

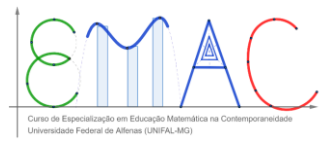

de atividades dentro da plataforma Moodle. Se tiver dúvida, consulte o/a tutor responsável pelo seu polo UAB.

Para acesso às notas, o/a discente deve realizar o seguinte passo a passo:

1 – Após fazer o login no Sistema Acadêmico, clicar em Notas e Frequências, no Menu superior.

2 – Clicando em Semestre Atual, o/a aluno consegue visualizar as notas das disciplinas que está cursando atualmente.

3 – Clicando em Semestres Anteriores, o/a aluno consegue visualizar as notas de disciplinas que foram cursadas e já concluídas, independentemente de sua aprovação ou não.

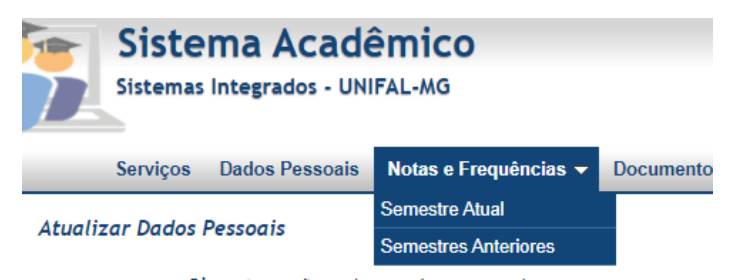

*IMAGEM 11 – Acesso as Notas e Frequências do curso*

3 – Após clicar em 'Semestre Atual', o/a aluno conseguirá visualizar uma grade com informações sobre as notas das disciplinas que está cursando.

# <span id="page-7-0"></span>**7. DECLARAÇÃO DE MATRÍCULA**

Todos os/as discentes matriculados/as na UNIFAL-MG podem, através do Sistema Acadêmico, gerar uma declaração de que estão matriculados/as no curso Educação Matemática na Contemporaneidade e, portanto, possuem um vínculo ativo com a UNIFAL-MG. Essa declaração é válida para fins de comprovação de vínculo entre o/a discente e a instituição de ensino.

Para gerar esta declaração, realize os seguintes passos:

1. Após fazer login no sistema acadêmico, no menu superior, clique na opção 'Documentos', e em seguida em Declaração de Matrícula.

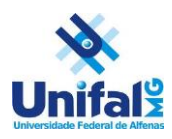

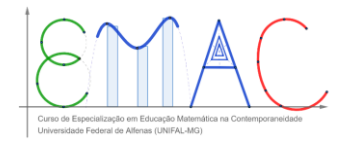

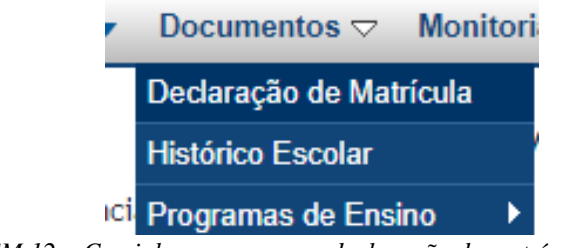

*IMAGEM 12 – Caminho para gerar a declaração de matrícula do discente.*

2. Na próxima tela, clique em Emitir Declaração.

\*IMPORTANTE: o navegador web que o/a discente estiver utilizando deve permitir a exibição de janelas pop-ups. Assim, será aberta uma nova janela do navegador, permitindo ao/a aluno/a salvar ou imprimir sua declaração de matrícula.

# <span id="page-8-0"></span>**8. HISTÓRICO ESCOLAR**

Todos os/as discentes matriculados/as na UNIFAL-MG podem, através do Sistema Acadêmico, ter acesso ao histórico escolar das disciplinas cursadas no curso Educação Matemática na Contemporaneidade na UNIFAL-MG. Esse documento é válido como comprovação de que o/a discente cursou as referidas disciplinas, com informações sobre aprovação, frequência e detalhes sob a conclusão do curso.

Para gerar seu histórico escolar, realize o seguinte passo a passo:

1. Dentro do sistema acadêmico, no menu superior, clique em 'Documentos' e em seguida, na opção 'Histórico Escolar'.

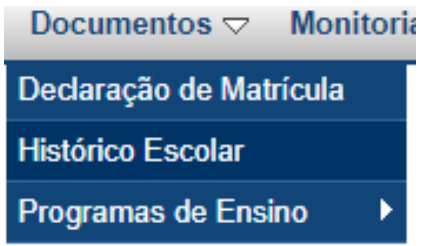

*IMAGEM 13 – Caminho para gerar o histórico escolar do discente*

2. Na próxima tela, clique em 'Emitir'.

\*IMPORTANTE: o navegador web que o/a discente estiver utilizando deve permitir a exibição de janelas pop-ups. Assim, será aberta uma nova janela do navegador, permitindo ao/a aluno/a salvar ou imprimir seu histórico escolar.

## <span id="page-8-1"></span>**9. ACESSO AO E-MAIL INSTITUCIONAL**

É através do e-mail institucional que as informações do curso serão repassadas aos/as discentes. É de responsabilidade do/a aluno/a acessar, com frequência, seu e-mail institucional. A comunicação com professores/as, com tutores/as e com a coordenação de curso, na maioria das vezes, será realizada por este canal de comunicação.

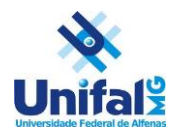

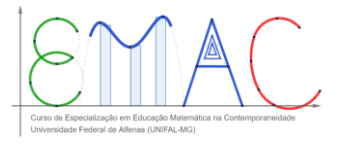

• Para acessar seu e-mail institucional, acesse o link: [Acessando o GSuite](https://www.unifal-mg.edu.br/nti/gsuite_acesso/)  UNIFAL-MG – [Núcleo de Tecnologia de Informação –](https://www.unifal-mg.edu.br/nti/gsuite_acesso/) NTI e veja o passo a passo para realizar seu *login*. Lembrando que a senha do e-mail institucional é a mesma utilizada nos outros sistemas da UNIFAL-MG (Moodle e Sistema Acadêmico)

Esperamos que este breve tutorial de utilização dos Sistemas da Universidade tenha sido útil na sua jornada dentro durante a realização do Curso de Especialização em Educação Matemática na Contemporaneidade da UNIFAL-MG.